The user can register if first time user; login if already a registered user; click on the down arrow beneath the words 'Get Quote/Buy Online', select a program and click on the 'Go' button to start the application process.

During the application process, all required fields need to be completed and any calculate buttons need to be clicked.

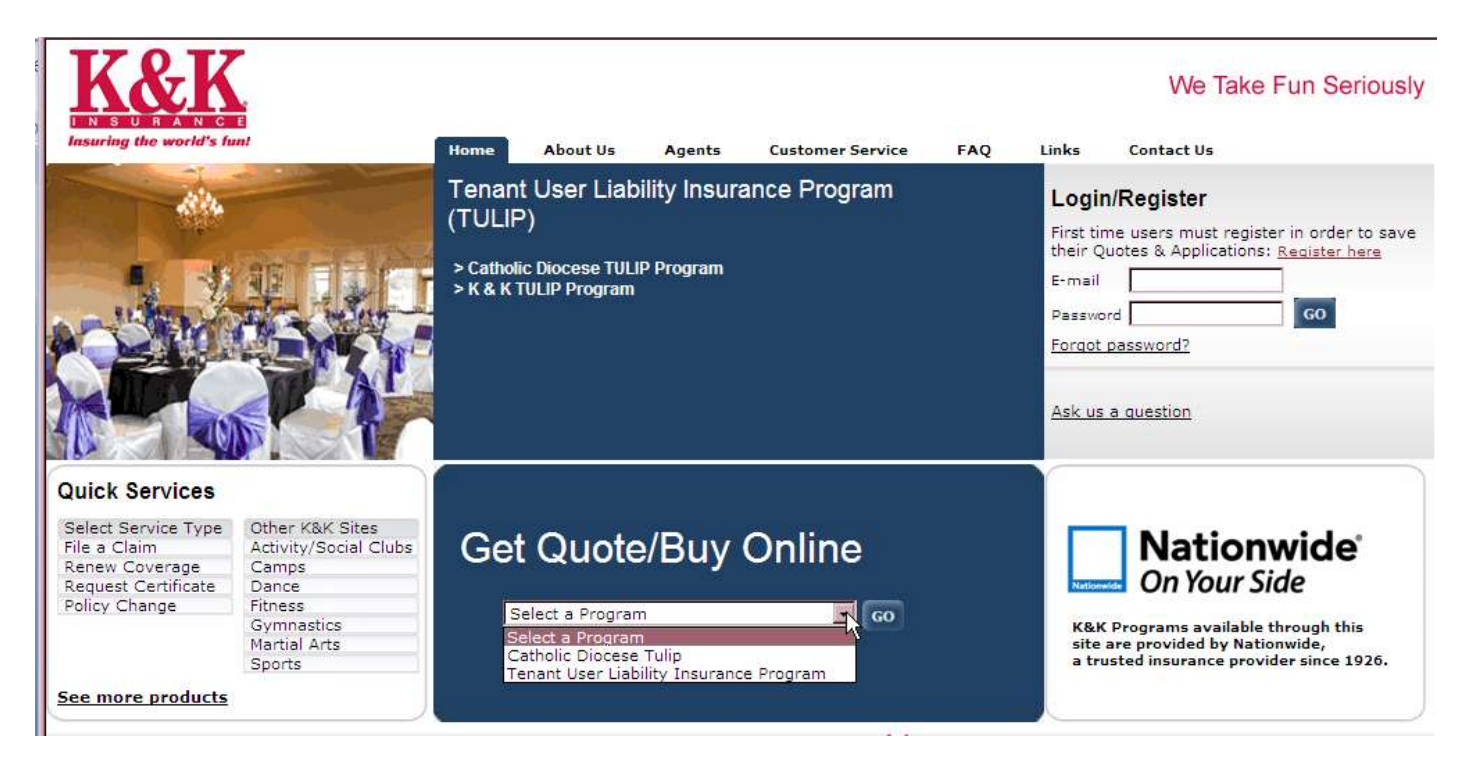

## The user selects the Diocese name from the drop down and then clicks the 'Search' button.

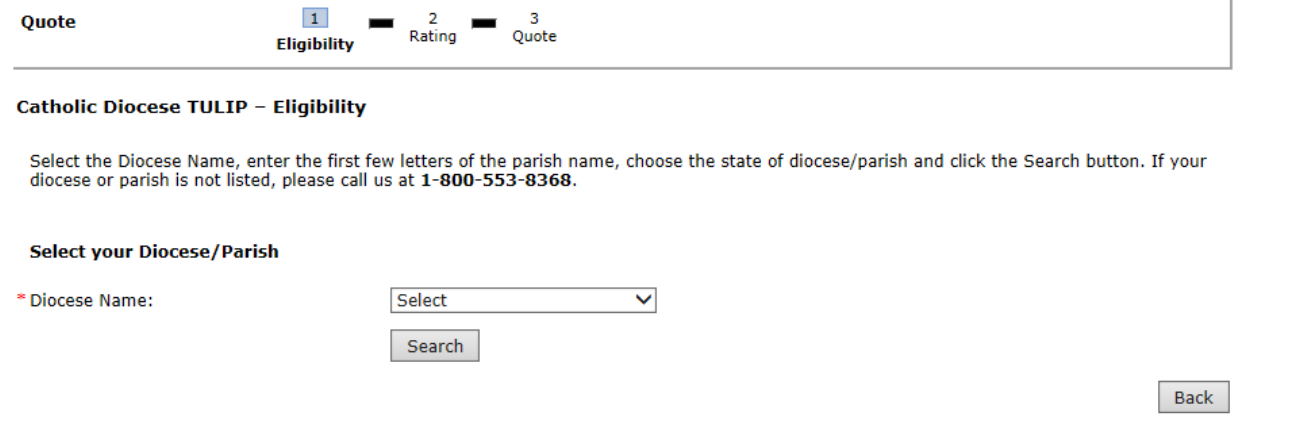

## A list of parish names will show on the screen.

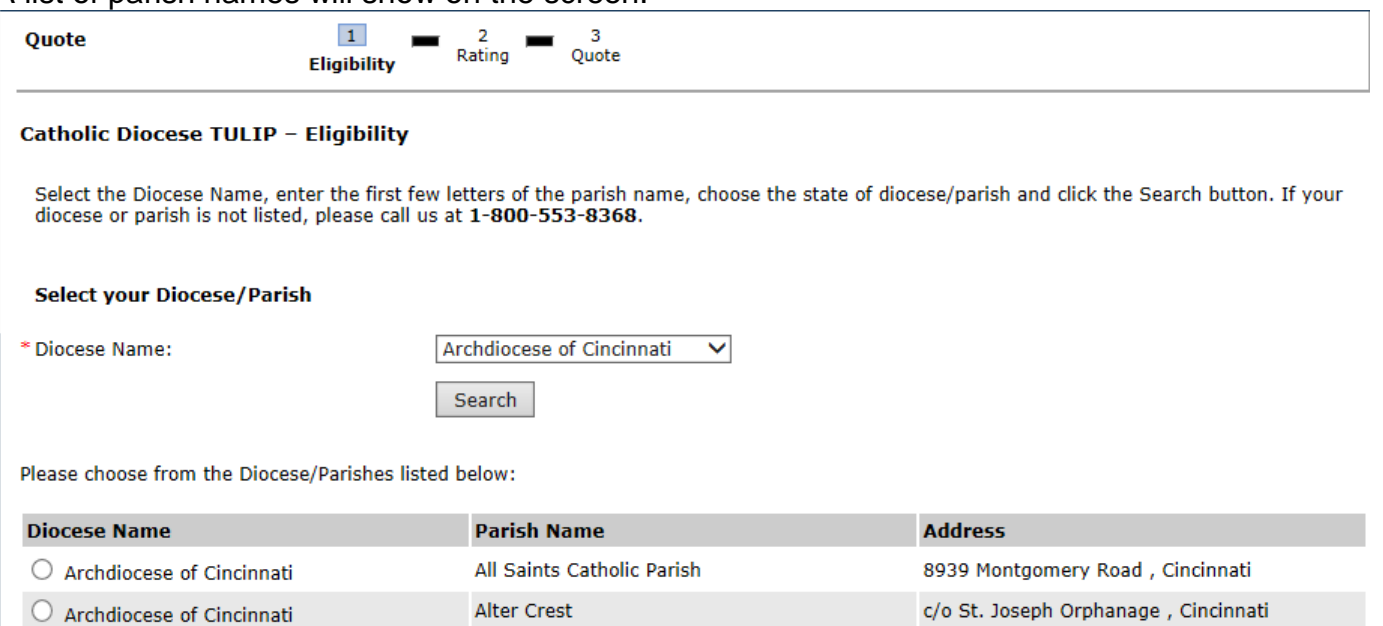

 $\bigcirc$  Archdiocese of Cincinnati

The user selects the parish.<br>Please choose from the Diocese/Parishes listed below:

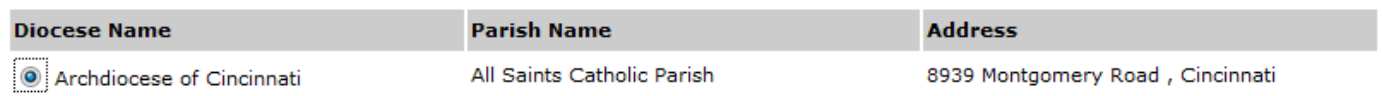

# The user clicks on the 'Continue' button at the bottom of the screen

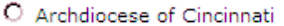

```
Visitation
```
Alter High School

407 W. Main Street, Eaton

Back

Continue

940 East David Road, Kettering

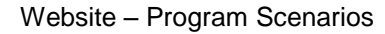

The user selects the type of event to be insured.

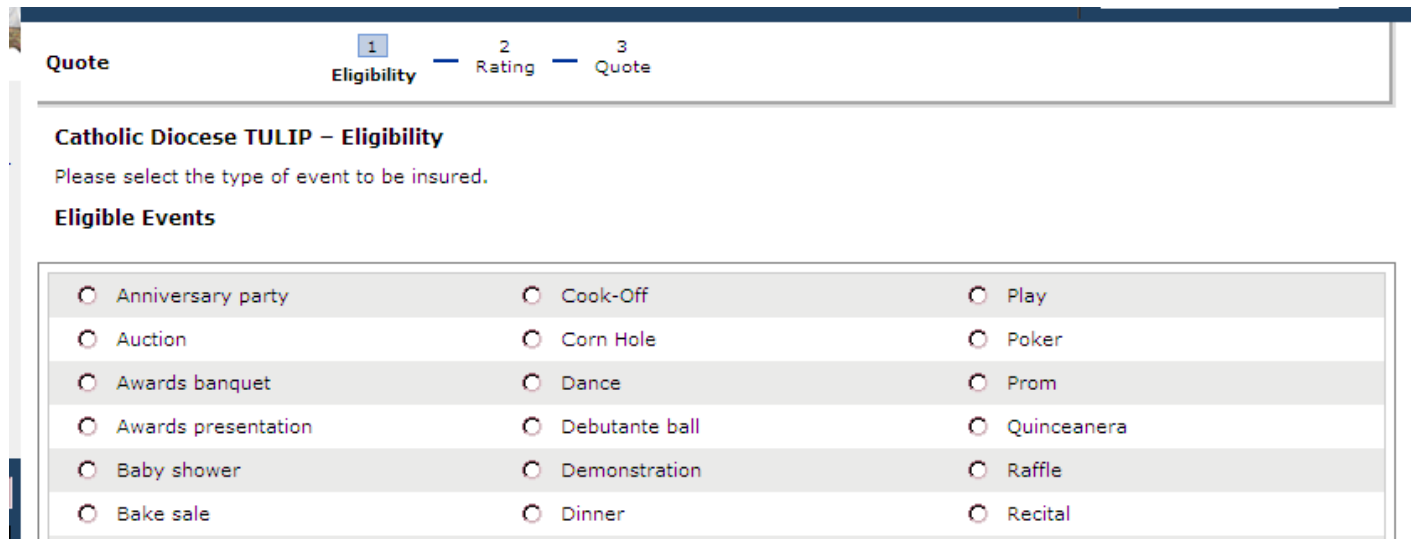

If 'Meeting' is selected, an additional question is displayed and must be answered before continuing to the next screen in the online process.

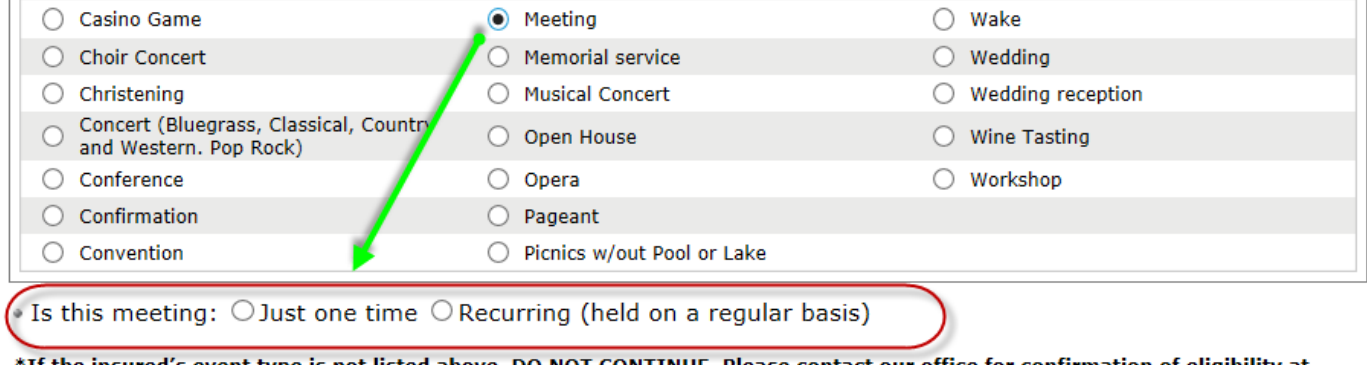

\*If the insured's event type is not listed above, DO NOT CONTINUE. Please contact our office for confirmation of eligibility at 1-800-553-8368.

The user clicks the 'Continue' button at the bottom of the screen.

\*If the insured's event type is not listed above, DO NOT CONTINUE. Please contact our office for confirmation of eligibility at 1-800-553-8368.

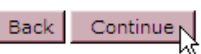

Continue

Back

This is the screen that is displayed for any type of event selected on the prior screen other than 'Meeting, Recurring (held on a regular basis)'.

As the questions are answered, some additional information will appear on the screen. The bottom of this page and the next page shows the information that will appear on the screen as the questions are answered.

After all questions are answered, click the Continue button at the bottom of the screen.

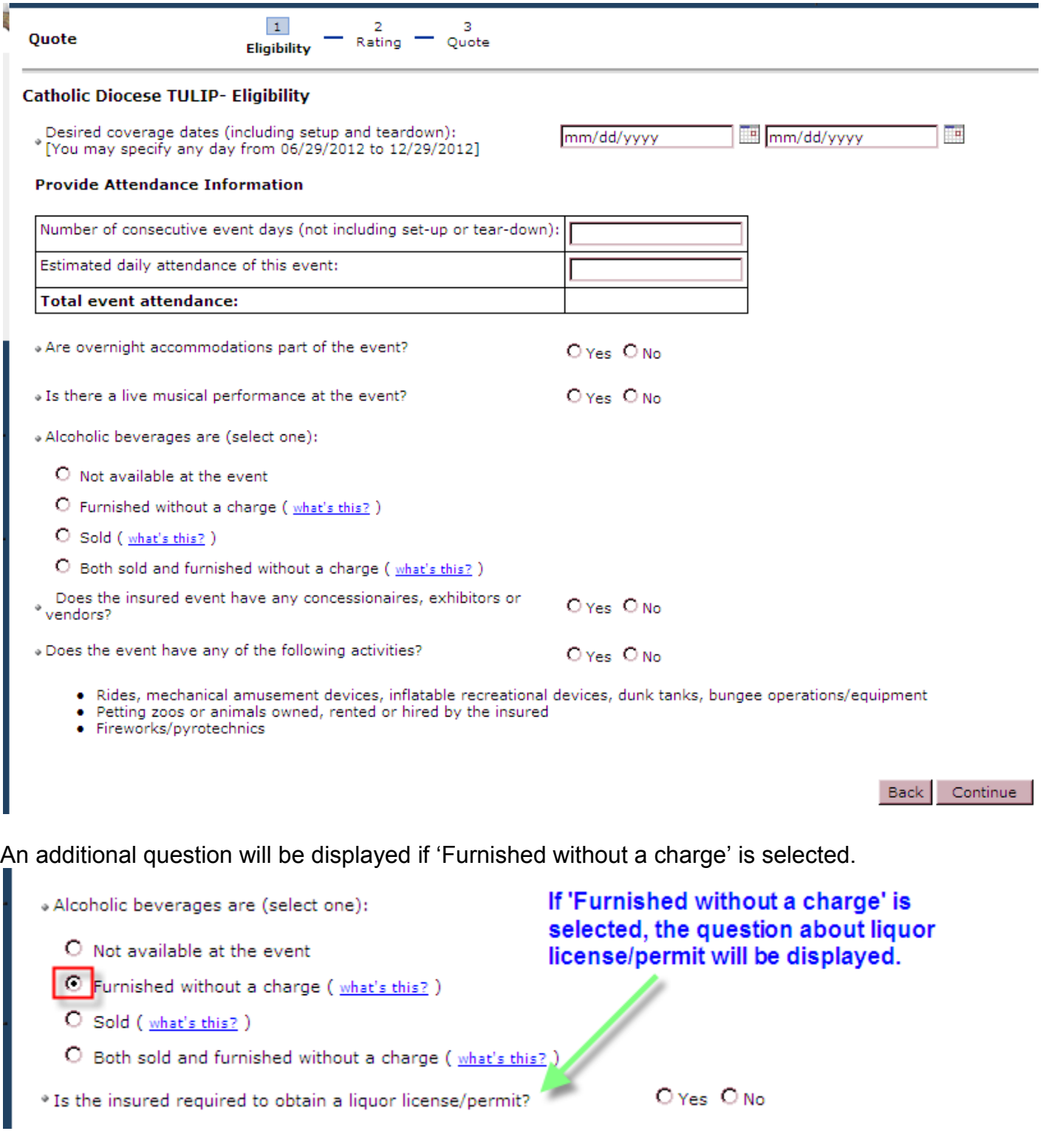

# This snag-it shows additional questions that are displayed as questions are answered.

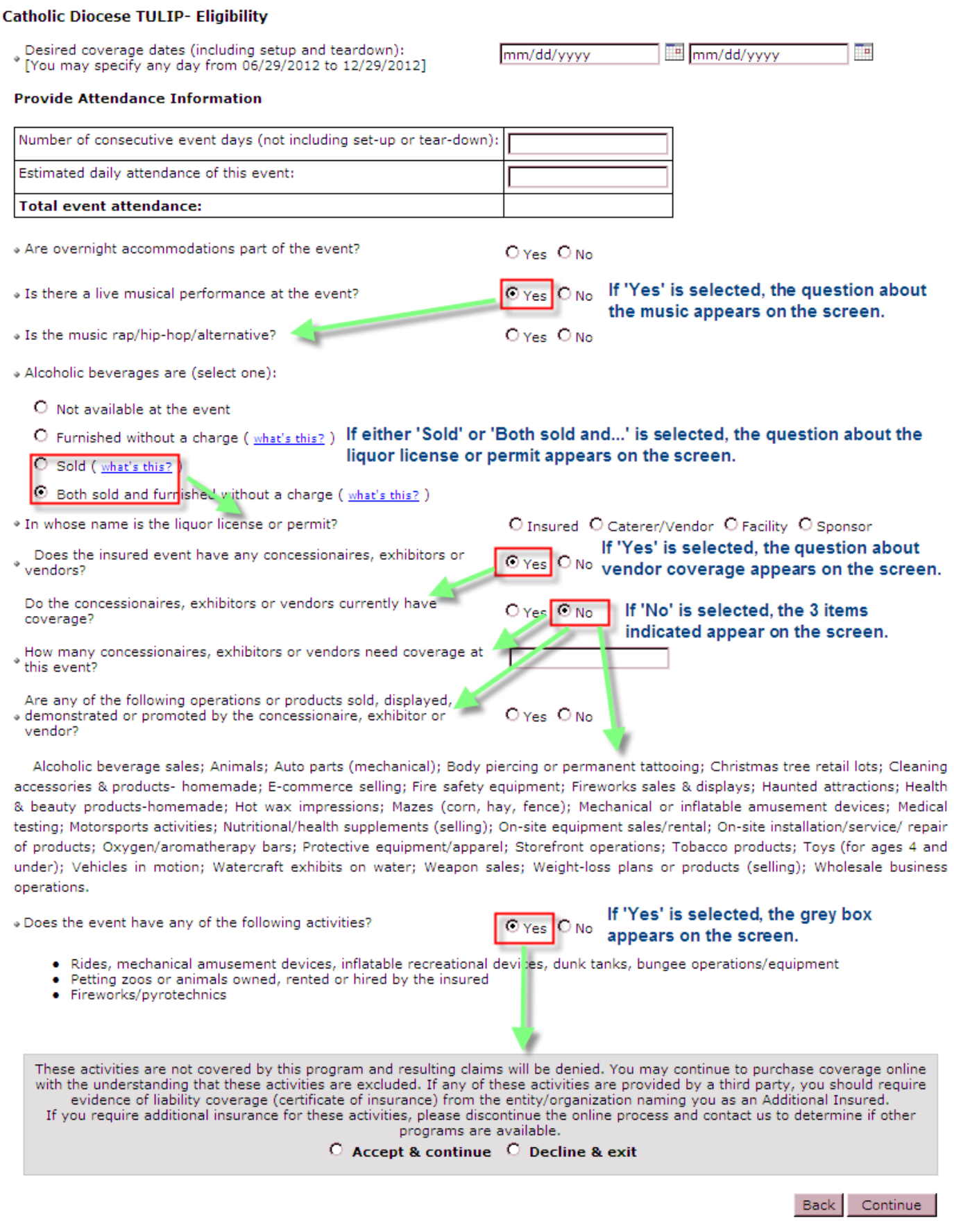

If the event type 'Meeting, Recurring (held on a regular basis)' was selcted this is the next screen that is displayed.

After all questions are answered, click the Continue button at the bottom of the screen.

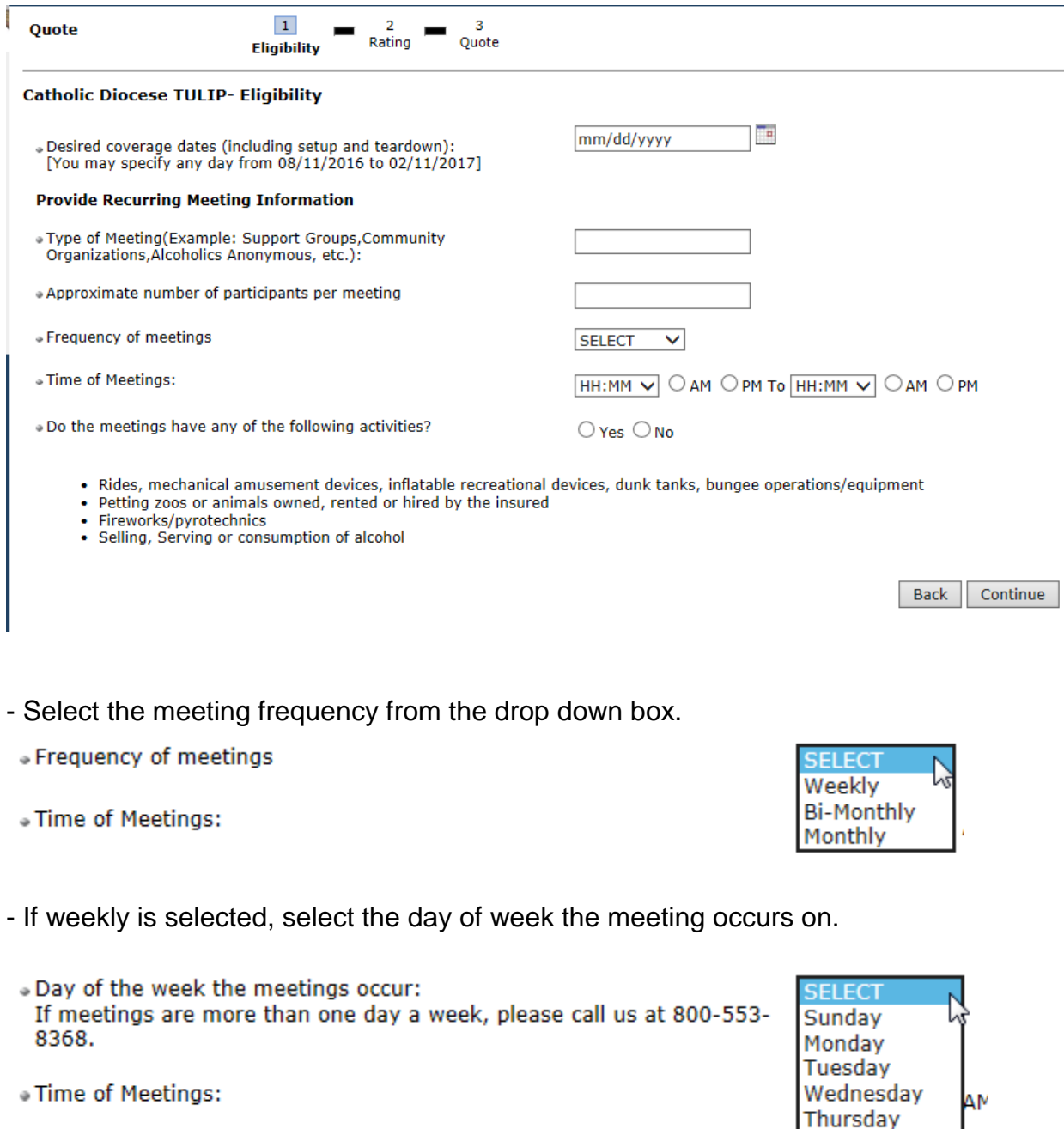

Friday

Saturday

. Do the meetings have any of the following activities?

If the user selects 'No' they then click on the Continue button. If the user selects 'Yes' they will get a popup message and will not be able to complete the online application.

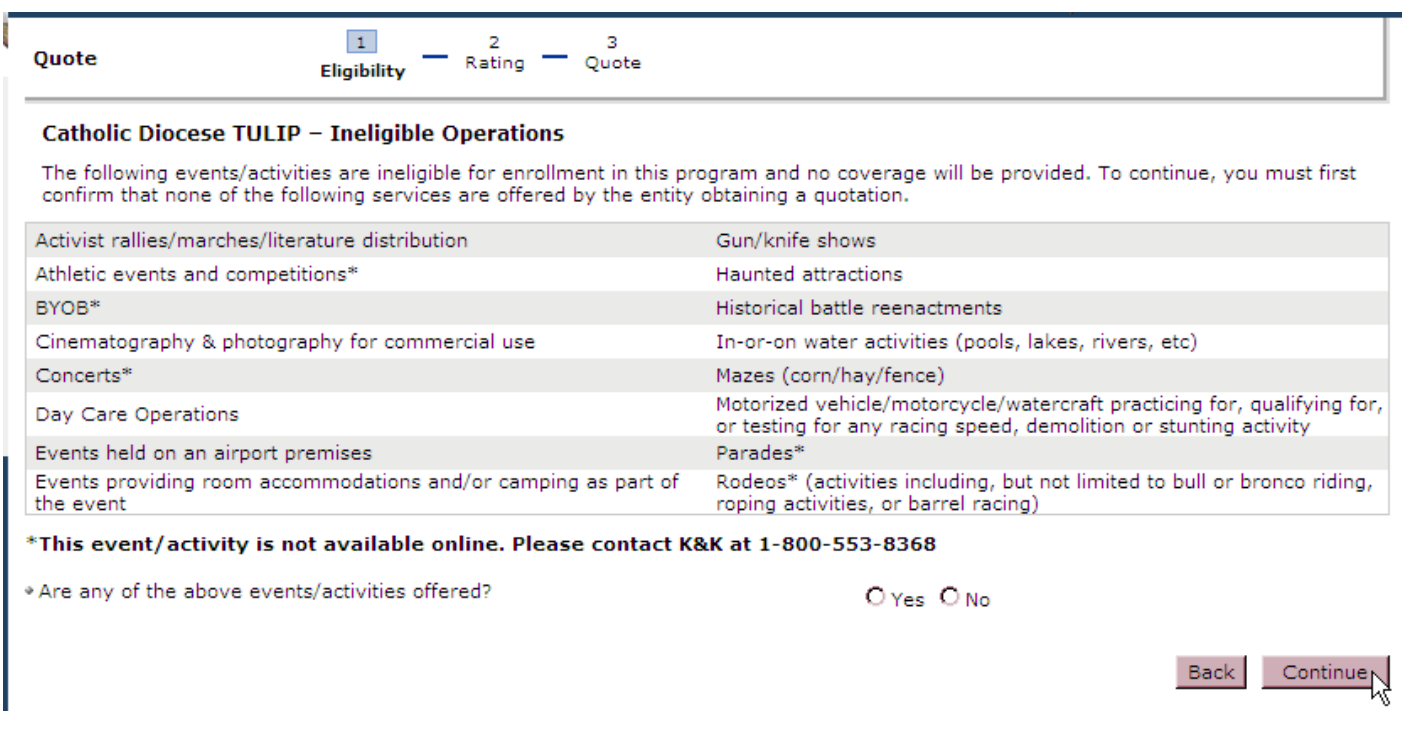

The information entered on the Eligibility screen will populate the fields in the screen shown below. The premium will be shown in under the Total Event Attendance column. This is the rating screen for any event selected on the eligibility screen other than a meeting that recurs on a regular basis.

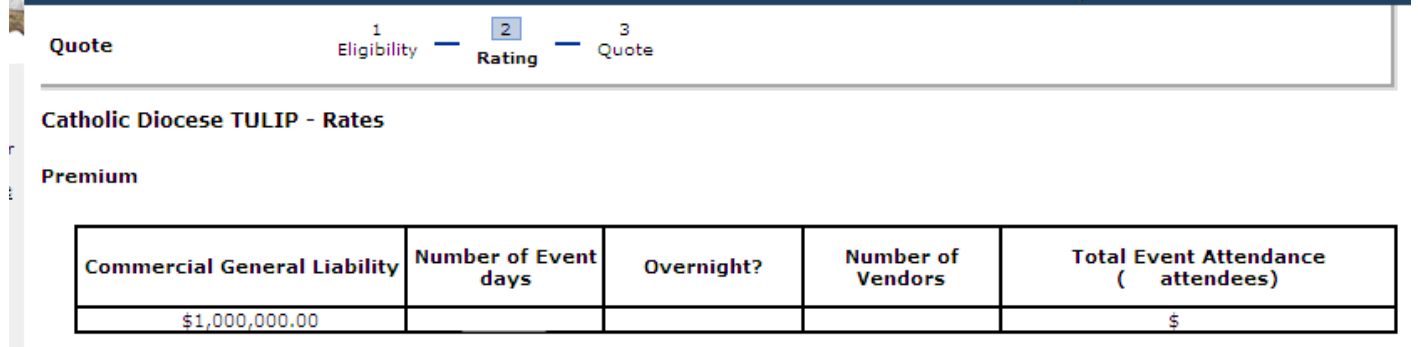

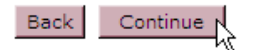

 $\overline{\phantom{a}}$ 

The snag-its below show how the premium information is displayed when the event type is meeting recurring either weekly, bi-monthly or monthly.

The information entered on the Eligibility screen will populate the fields in the screen shown below. The premium will be shown in under the Total Event Attendance column.

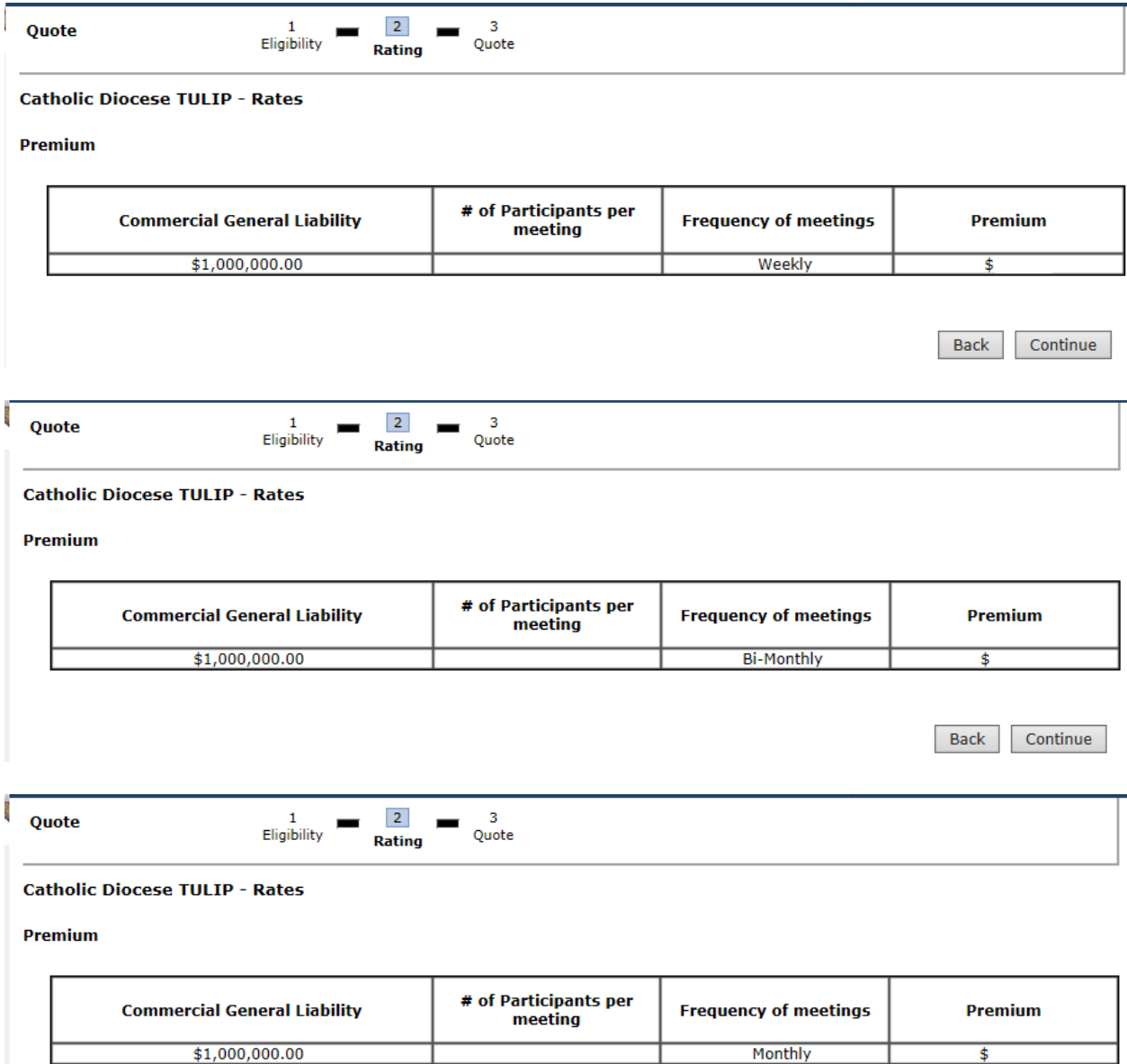

Back Continue See the bottom of the quote summary screen for options available on this screen. You can click on the Edit button on the right side of the quote summary to edit a section if necessary.

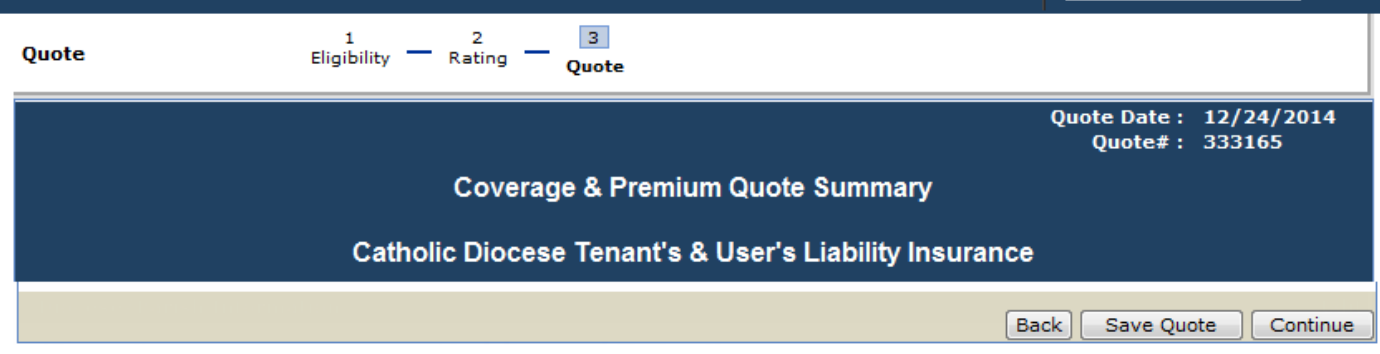

If you want to save the quote you need to be logged in.

To save at Quote Summary enter a name for the document and click on the 'Save' button.

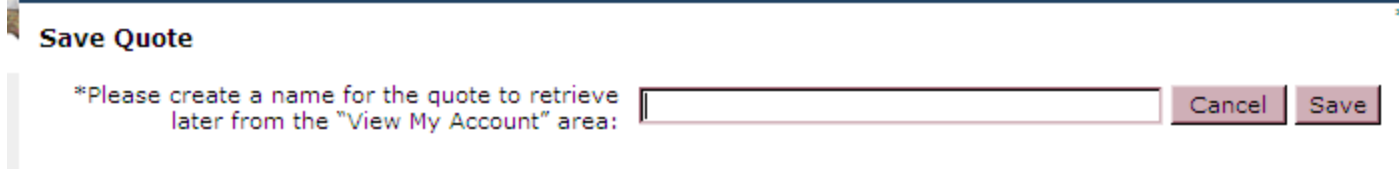

Close the pop-up message.

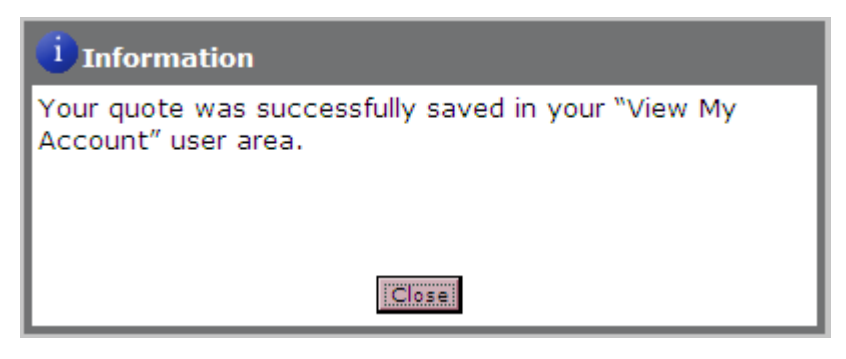

Click the 'Continue' button to continue the online application process.

If the user is not logged in, they will not see the 'Insured information is the same as login information' box. The 'State' field will be automatically filled with the data from the eligibility screen.

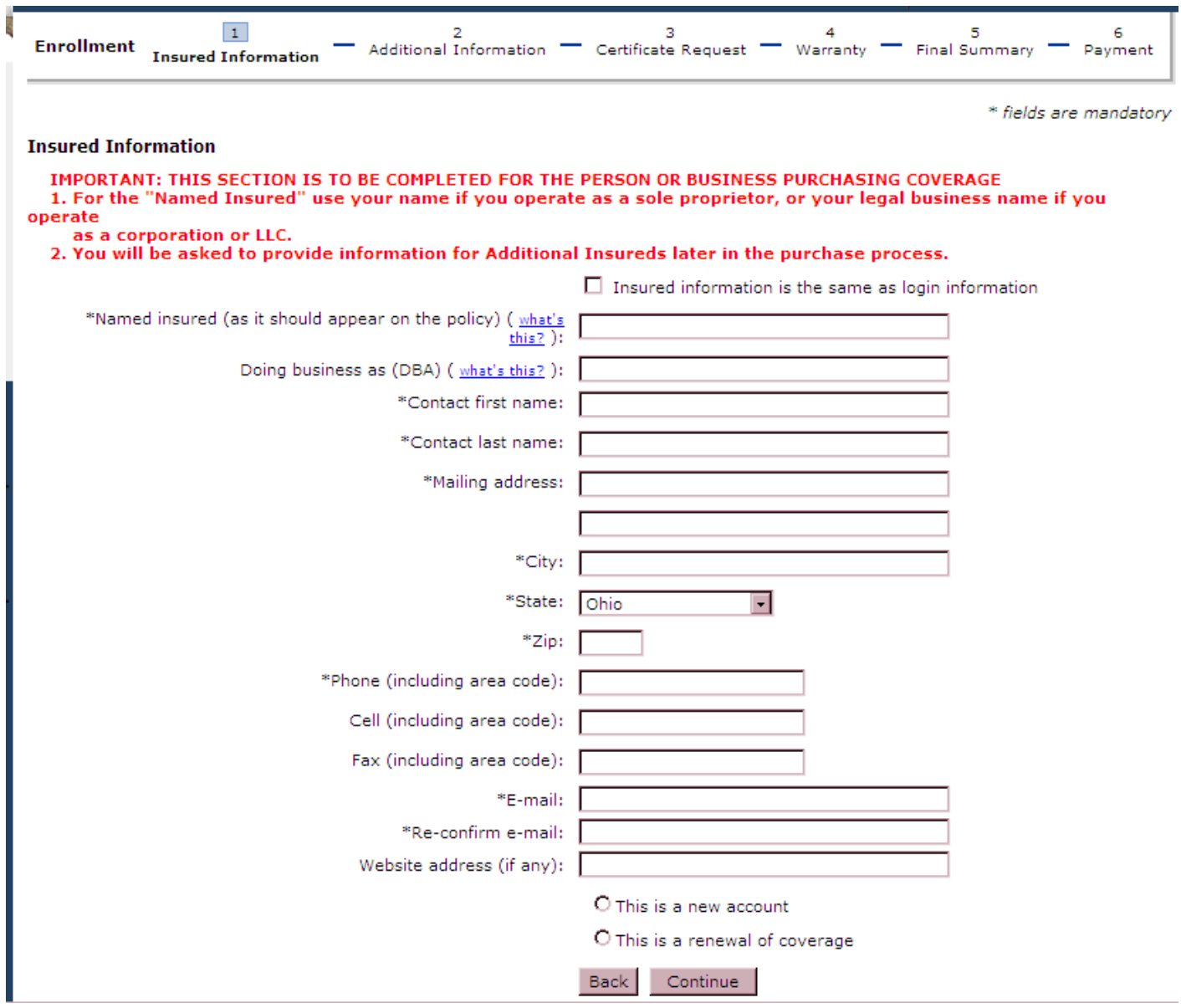

Click the Continue button.

This screen will not be displayed if meeting, recurring on a regular basis was selected on the eligibility screen.

The fields highlighted in yellow below (for illustrative purposes only) will be automatically filled with the information entered earlier in the application process.

The user needs to complete the 'Name of event:' and 'Is the event held annually?' sections then click the Continue button.

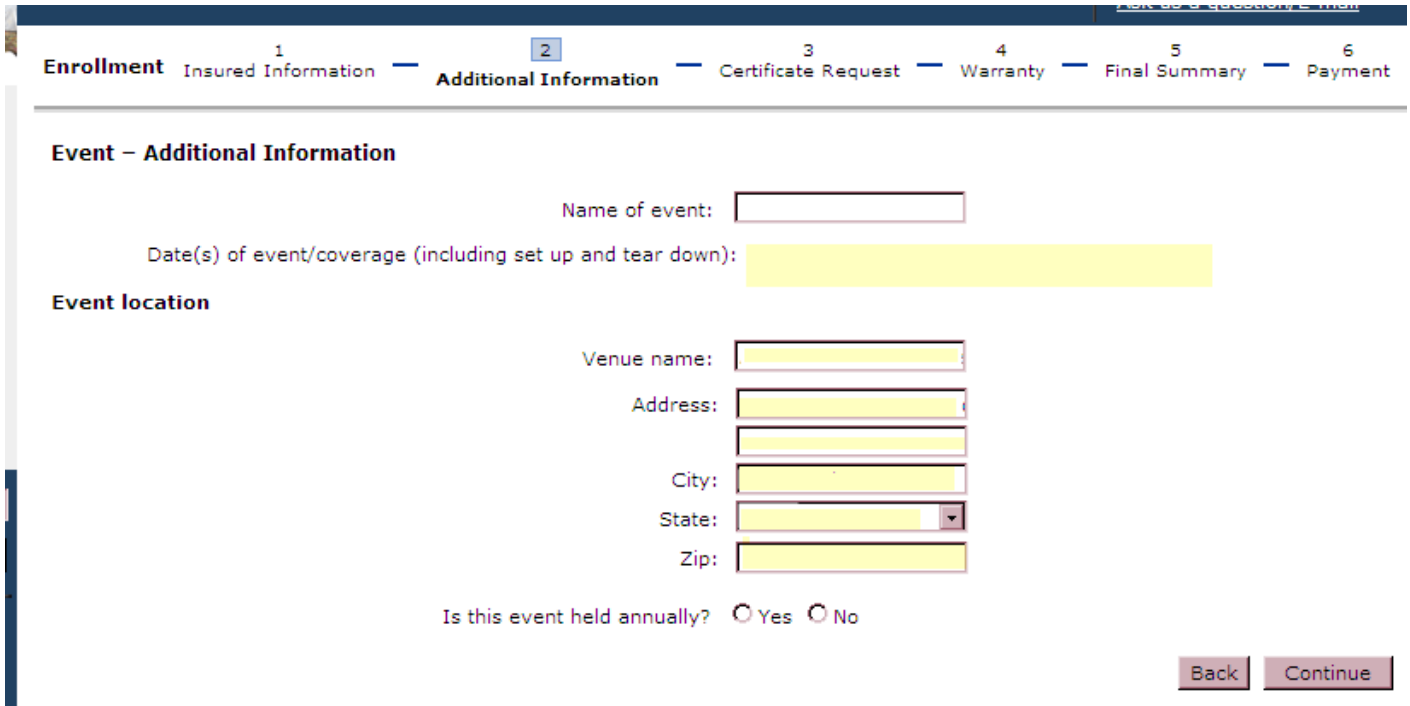

**Side** 

An additional certificate of insurance is automatically generated for the location the event is being held. If additional certificates of insurance are needed for another entity, enter the required entity information; click on the Add This Certificate button. When all certificates have been added, click the Continue button.

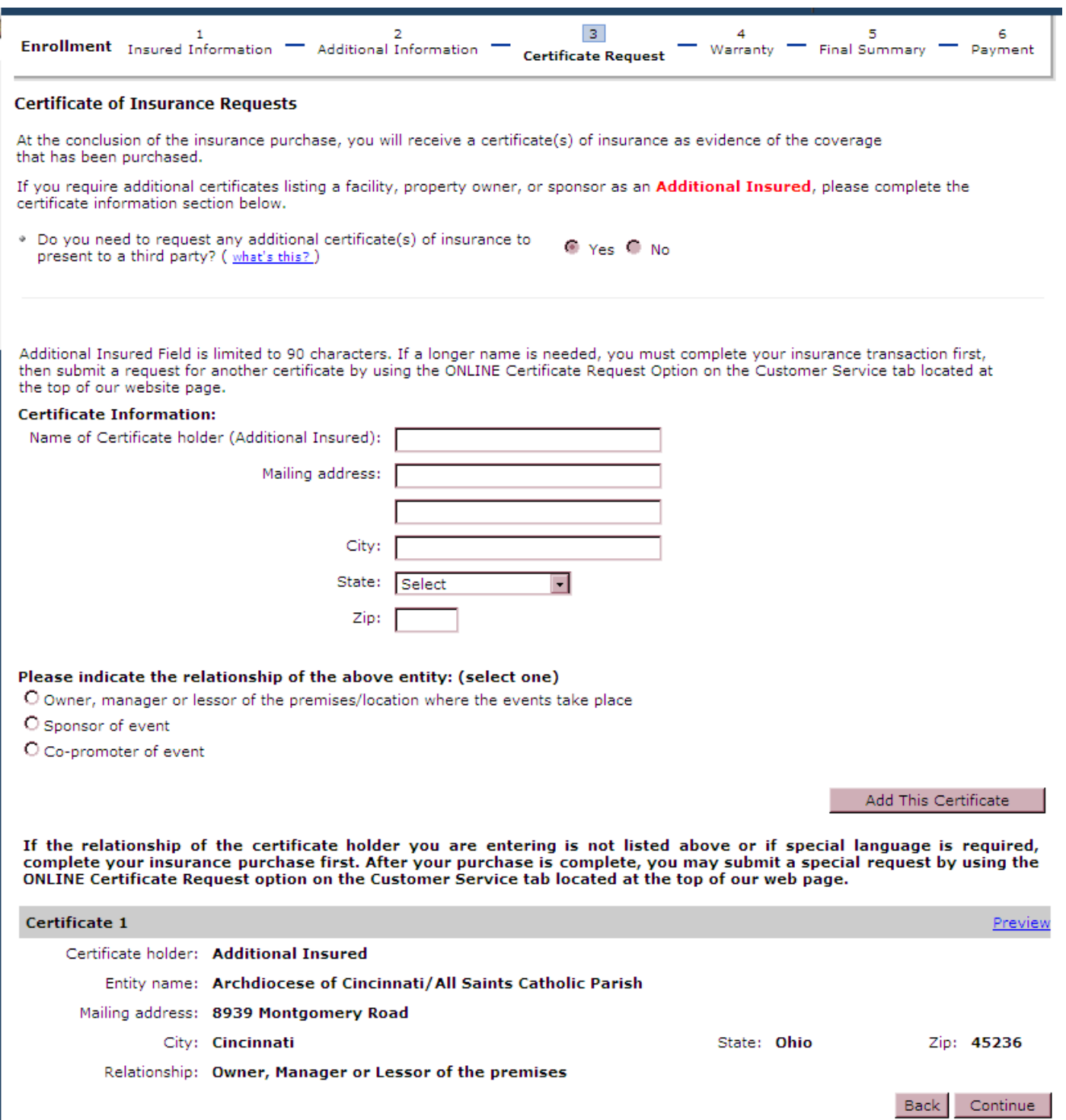

## The user completes the required fields and clicks the Continue button.

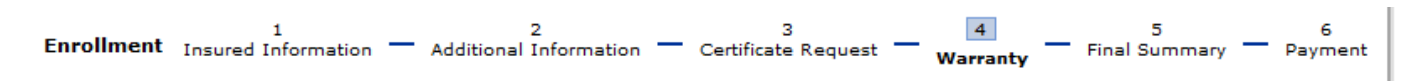

### **Warranty and Disclosure Statement**

I understand that the insurance company, in determining whether to provide insurance coverage, will rely on the information contained in this form and all other information being submitted. I hereby warrant, represent and confirm that, to the best of my knowledge, all information provided is complete, true and correct.

I am aware that the insurance company expects accurate reporting for my premium calculation, and should my figures exceed my estimates during the coverage term I will make arrangements to pay the additional premium. I understand that my book and records may be examined or audited by the insurance company at any time during the coverage period and up to three years thereafter. Intentional misrepresentation or misreporting may jeopardize coverage. K&K reserves the right to decline/void any ineligible coverage.

I further acknowledge that, I have reviewed all information provided with this enrollment form and understand the exclusions which apply, as well as the activities and operations for which coverage is not provided. The information I provided on this enrollment form becomes a part of the insurance contract.

#### **Compensation and Other Disclosure Information**

K&K Insurance Group, Inc. ("K&K") is an insurance producer licensed in your state. Insurance producers are authorized by their license to confer with insurance purchasers about the benefits, terms and conditions of insurance contracts; to offer advice concerning the substantive benefits of particular insurance contracts; to sell insurance; and to obtain insurance for purchasers. The role of the producer in any particular transaction involves one or more of these activities. Compensation will be paid to the producer, based on the insurance contract the producer sells. Depending on the insurer(s) and insurance contract(s) the purchaser selects, compensation will be paid by the insurer(s) selling the insurance contract or by another third party. Such compensation may vary depending on a number of factors, including the insurance contract(s) and the insurer(s) the purchaser selects. In addition, K&K may charge a fee for administrative services. Your signature on your application, quote form, check, credit card and/or other authorization for payment of your premium, will be deemed to signify your consent to and acceptance of the terms and conditions including the compensation, as disclosed above, that is to be received by K&K. The insurance purchaser may obtain information about compensation expected to be received by the producer based in whole or in part on the sale of insurance to the purchaser, and compensation expected to be received based in whole or in part of any alternative auotes presented to the purchaser by the producer, by emailing a written request to

 $\blacksquare$  I have agreed to all of the above terms

Re

#### Name of person completing this form:

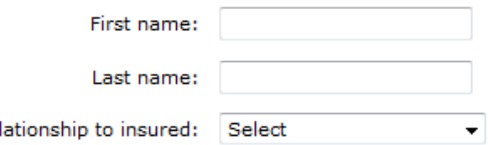

**Back** Continue See the bottom of the final summary screen for options available on this screen.

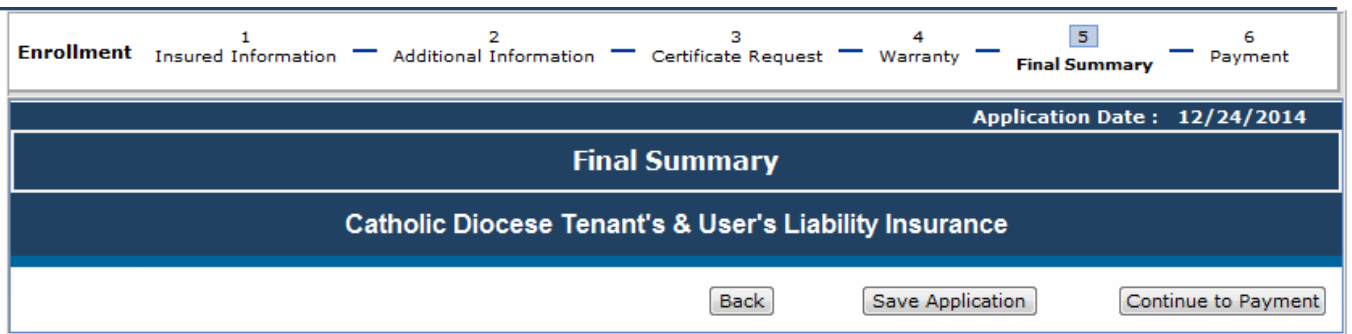

Saving the application is a required step to purchase coverage. It is also required if you want to save the information on the application and purchase later.

If the application was saved at the quote summary, the name given to the document will show in the name field on this screen. If the user is just saving at the final summary, enter a name for the document. Click on the 'Save' button.

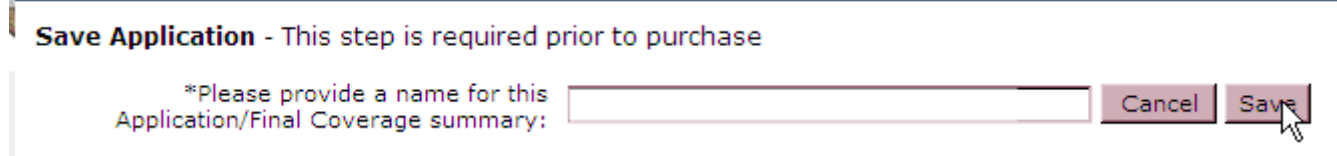

Close the pop-up message.

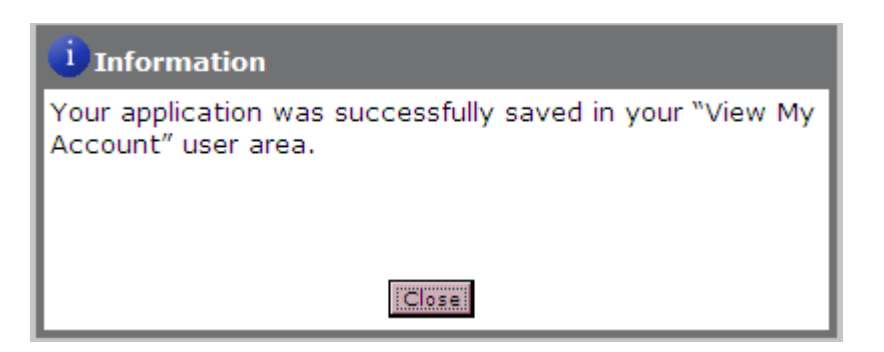

Click on the 'Continue To Payment' button at the bottom of the final summary screen.

The user selects the method of payment and clicks the Continue button. The appropriate screens will come up for the method of payment selected.

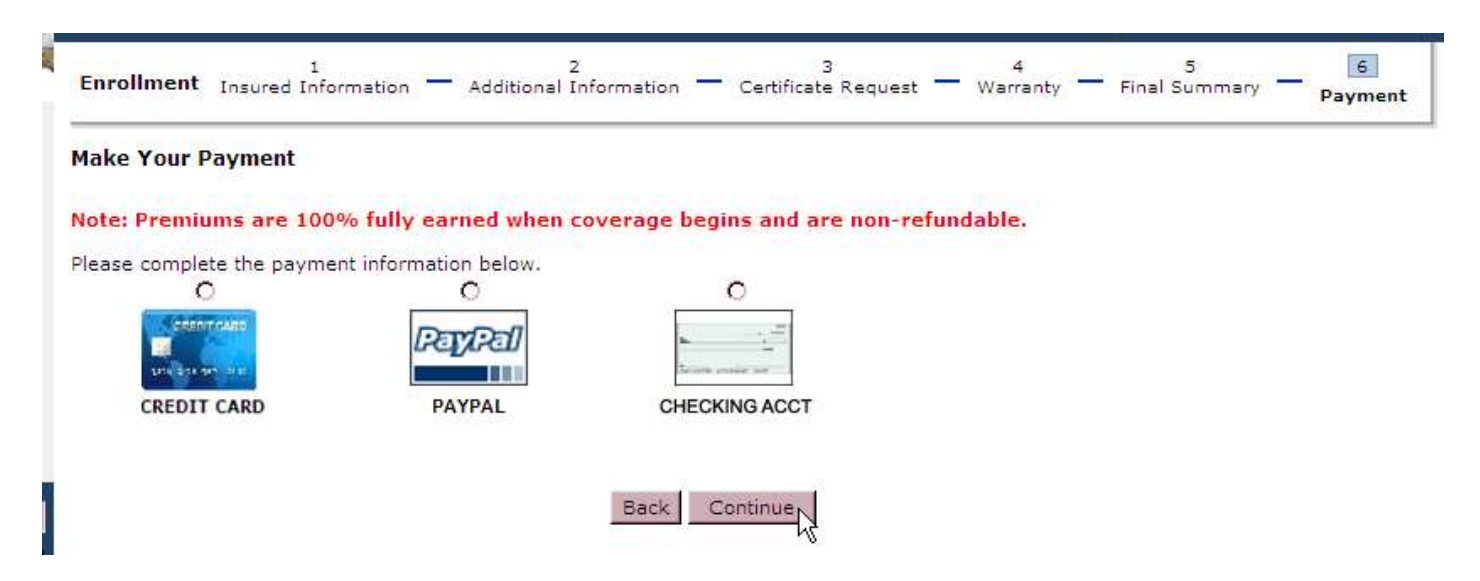

After the payment has been processed the purchase summary screen will come up. From here the insured can print out the coverage documents. An email will also be sent to the registered user's email address containing the purchase summary along with the coverage documents.